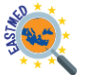

# EastMed Moodle Platform

# Student Manual

# Login Page

You can redirect into the Moodle Platform by visiting the website of the project and click the orange button "MOOC – MOODLE PLATFORM" or by visiting the url: https://eastmedproject.eu/moodle/

### Create a new account

If it is your first time here and you need full access to EastMed MOOC, you first have to create an account. From the Login Page you have to click the "Create new account" button or by visiting the url: <https://eastmedproject.eu/moodle/login/signup.php>

You have to fill all the necessary fields of the registration form.

Please pay attention that the username has to be in Latin letters and the password must have at least 8 characters, at least 1 digit(s), at least 1 lower case letter(s), at least 1 upper case letter(s), at least 1 non-alphanumeric character(s) such as as \*, -, or #. Also you have to pass the *I'm not a robot* test by following the instructions on the pop-up window.

Finally, you can click on the blue "Create my new account" button.

If the submission is successful you will receive immediately a confirmation email with a link that you have to follow in order to activate your account as a student.

Have in mind that if the email does not appear in your inbox, you should check your spam folder.

If you still have problems with the creation of your new account please contact us via email at [contact@eastmedproject.eu](mailto:contact@eastmedproject.eu) and we will help you.

## Homepage of the platform

The EastMed MOOC offers four available courses-modules:

- 1st Module: "The region of Eastern Mediterranean"
- 2nd Module: "EU-Eastern Mediterranean Relations"
- 3rd Module: "EU Eastern Mediterranean: The Refugee Challenge"
- 4th Module: "Energy Challenges & Developments in the Eastern Mediterranean"

It is mandatory to complete all the Modules that the project offers and receive a passing grade on each one of them.

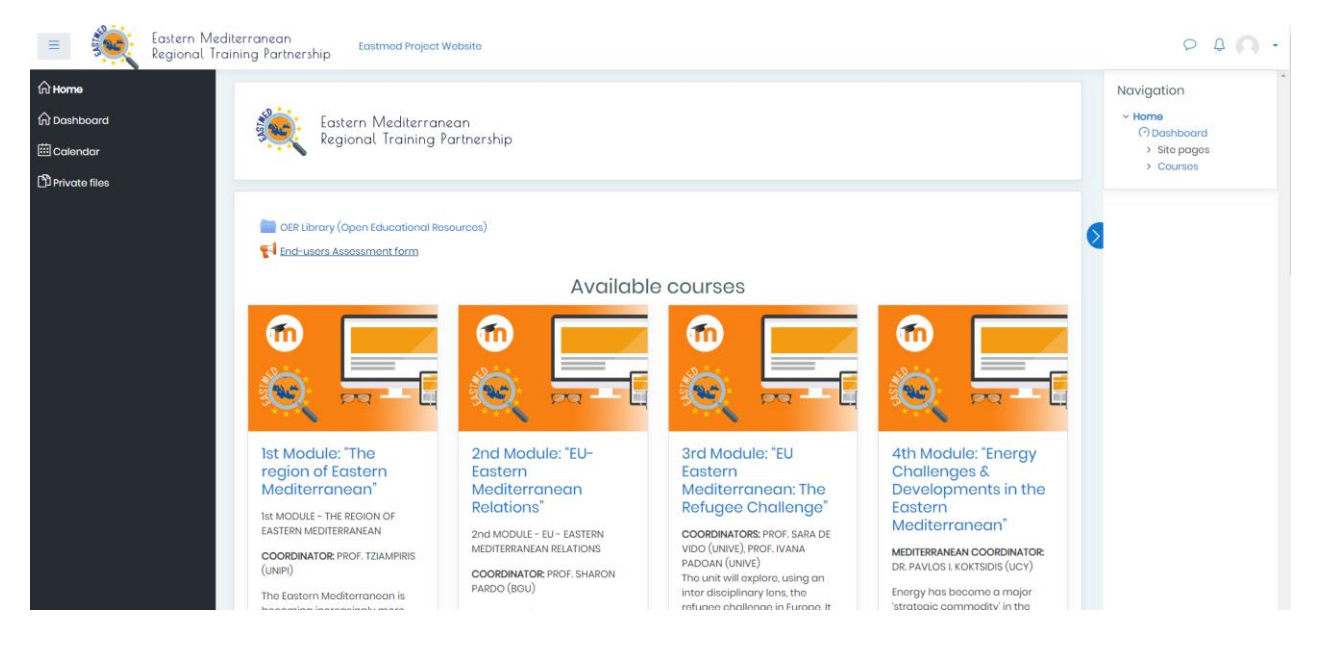

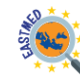

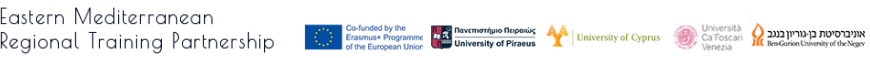

### Access the courses-modules

You can pick the available module that you want to start with by clicking on the title or on the featured picture and then click the blue "Enroll me" button.

You will also receive a confirmation email that welcomes you to the Module that you just enrolled.

# **Enrolment options**

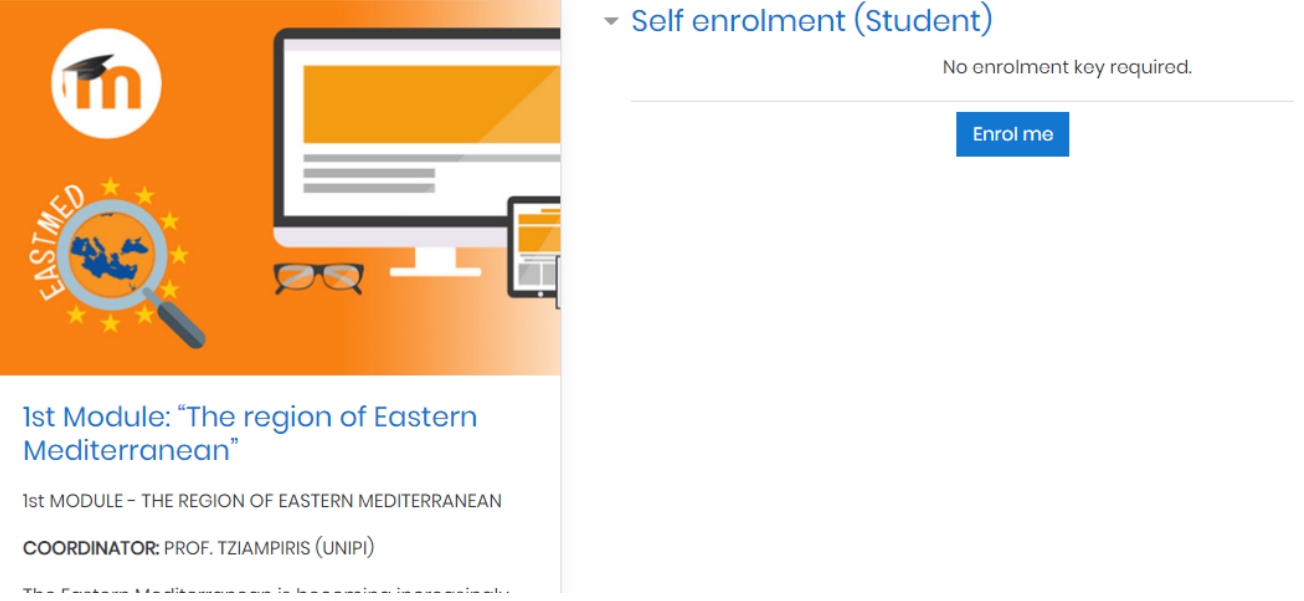

### Available activities and resources

In order to complete successfully the MOOC you have to use all the available activities and resources that offers.

Each Module is separated in Units and each Unit contains Video Lectures that you should watch, some notes or presentations and bibliographic references.

Also, at the homepage of the platform you can find the OER Library, that is an Open Educational Resources Database with websites, videos and some files to download, related to the modules.

Moreover, you can user the forum and the chat functions that we offer in order to communicate with the other users that participate in the MOOC.

If you have any difficulties about the use of those resources, you can contact us via email at [contact@eastmedproject.eu](mailto:contact@eastmedproject.eu)

### Grading

The course titled "EU and the Eastern Mediterranean: Prospects and Challenges" is graded on a pass or fail basis for students from Israel and Italy and based on the applied grading scale students from Israel and Italy need to receive a 70% percentage scale or higher to each Module in order to pass it, each student can take the exam of each Module only once.

The course titled "EU and the Eastern Mediterranean: Prospects and Challenges" is graded on a 10–0 system (10 is the highest and 0 is the lowest) for students from Cyprus and Greece and based on the applied grading scale students from Greece and Cyprus need to receive a 50% percentage scale or higher to each Module in order to pass it, each student can take the exam of each Module only once.

Registration on the Universities' systems based on the internal procedures of each University respectfully has to be made by students of Ben Gurion University, Ca' Foscari University, University of Cyprus and University of Piraeus in addition to registration to the moodle of the course by the students in order to be able to receive credit for the course based on their performances.

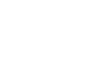

**Tests** 

By the end of each Module or Unit, you will find a Multiple Choice Test.

#### **Attention: Only 1 Attempt is allowed**

If you are ready to proceed with the test you can choose it and then click the "Attempt quiz now" button.

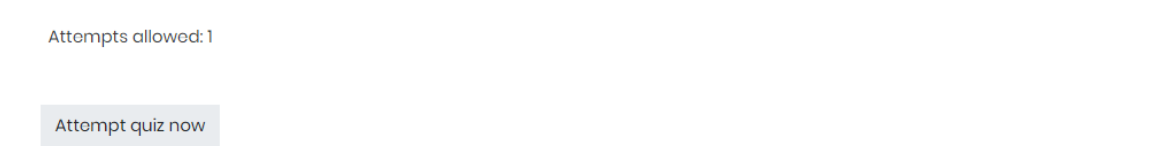

Please be sure that you have read and understand the **"Grading"** section of this manual before submitting the tests.

If you want to try the test but not submit it is possible if you **not** click the submission button. The next time you will click on the test you will be prompt to **"Continue the last attempt"**

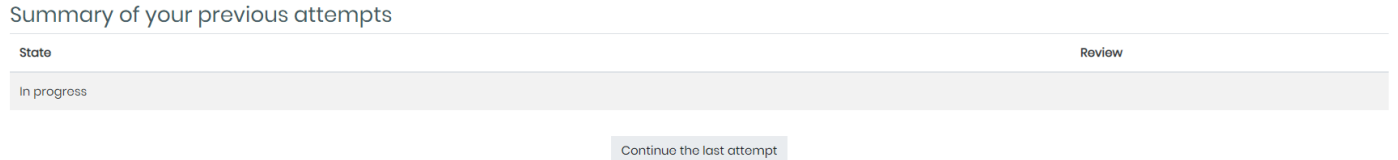

If you are ready you can click the blue button **"Finish attempt".** The platform will redirect you in a Summary page of your attempt as you can see on the following screenshot:

## Multiple Choice: UNIT 3, INTEGRATION & INCLUSION ISSUES

Summary of attempt

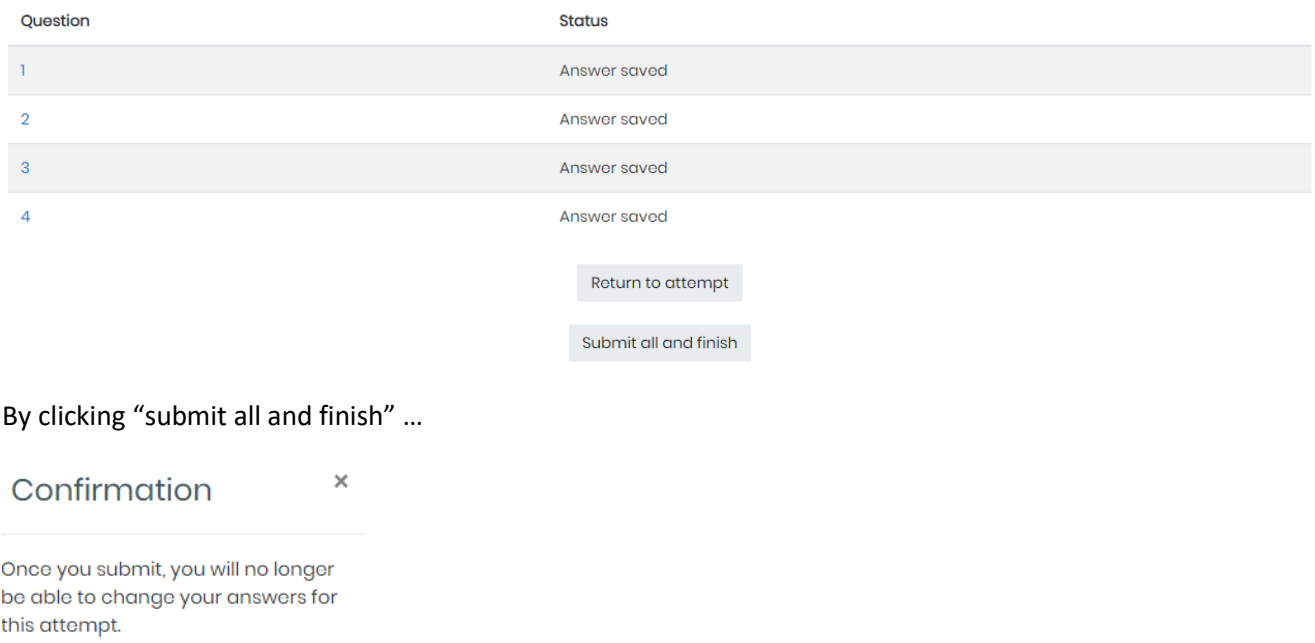

…You will be able to see your grade. In the section "Grading" of this manual it is explained what are the requirements in order to pass the exam.

### We want your feedback

Submit all and finish

Cancel

Please, rate or comment some aspects of the platform and the MOOC by answering the **End-users Assessment form** under the OER Library button on your homepage.